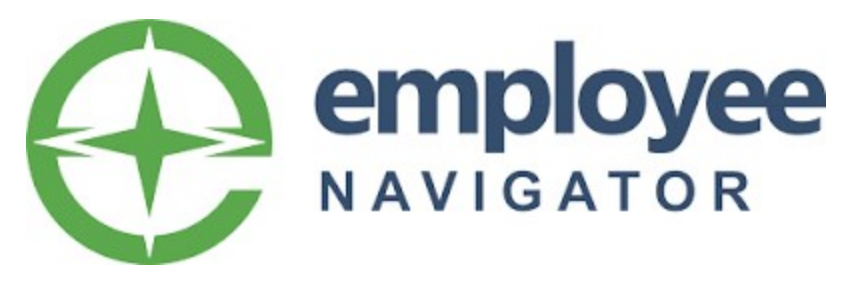

## How to connect a client to the Cafeteria EN-Exchange and Exclude Plans

## Step 1: From the client's home page, select Cafeteria under Admin Only:

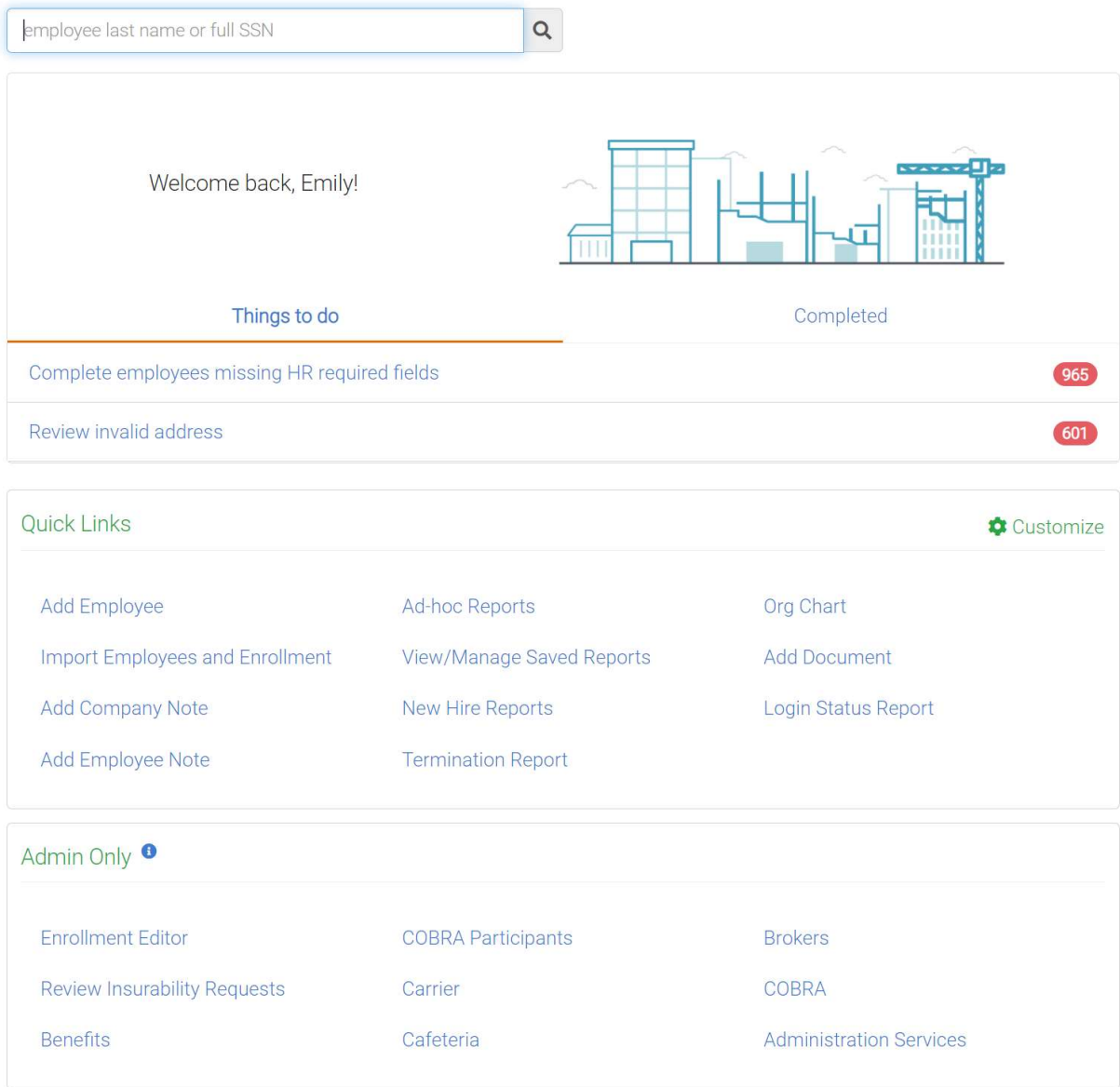

Step 2: Select 'add a service,' then from the drop down find the vendor you are connecting to, then click 'add.'

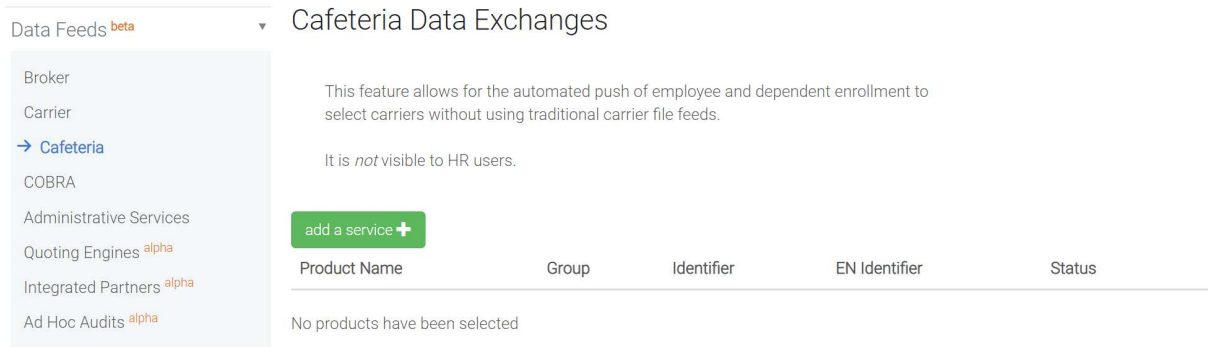

Note: You DO NOT have to use subscriber groups. It is best practice to select 'All Employees'

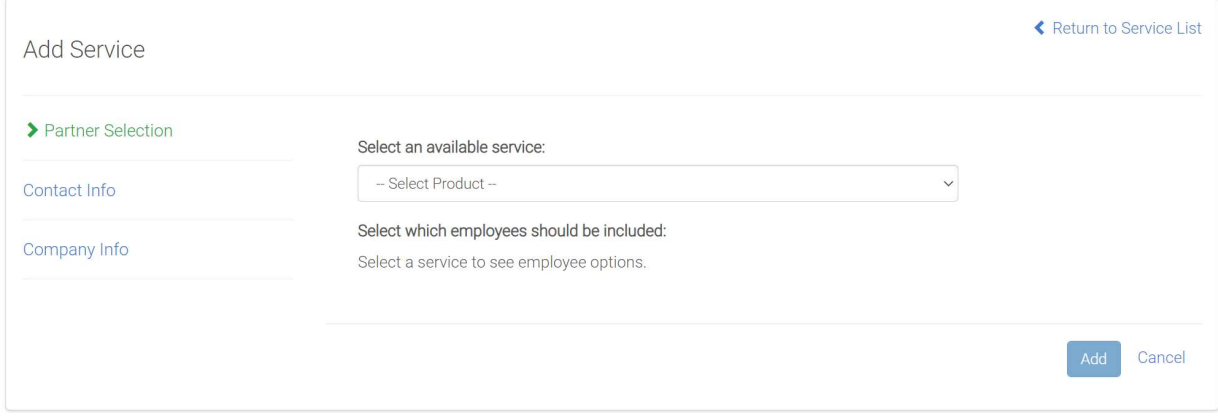

Step 3: There will be a screen displaying company information. Complete any fields that have missing data.

Step 4: The next page will display brokers, premier users and HR users for the company. Select a contact that you want for your primary subscription contact.

Step 5: Verify the benefits that will be sent for this client. Any of the benefits NOT SELECTED will send on the file. If your vendor administers your client's FSA and Dependent Care but not their Health Savings Account (HSA) then you would want to exclude the HSA.

Click on the 3 dots on the right and select 'exclude benefits/plans.' Select the box next to benefit if the benefit should not send on the file. Leave deselected if the benefit should send on the file.

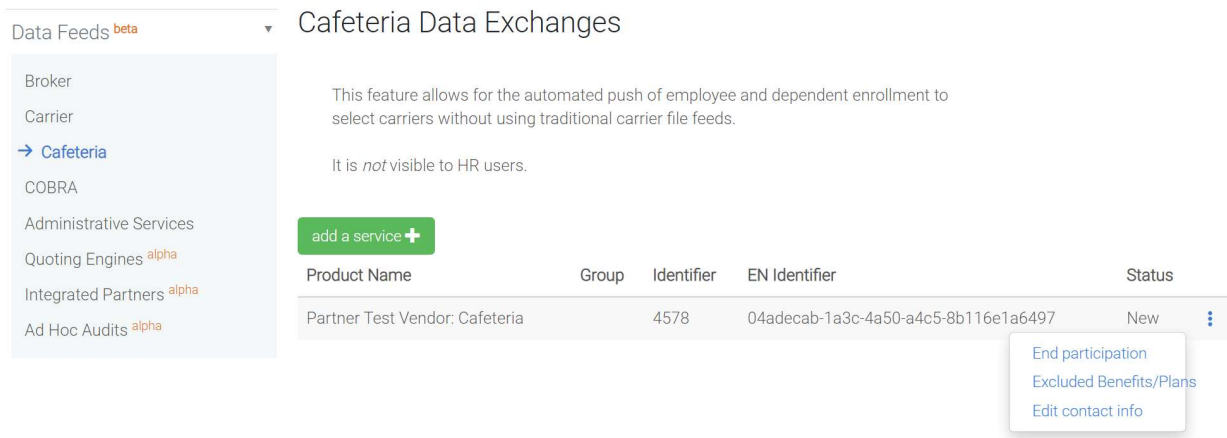

Important Note: If you exclude by 'plan' you will need to do so each plan year, excluded 'plans' DO NOT stay excluded upon renewing the plan. It's recommended that you exclude by 'benefits.'